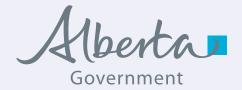

# **ALBERTA WILDLIFE WATCH** SMARTPHONE APPLICATION USER GUIDE

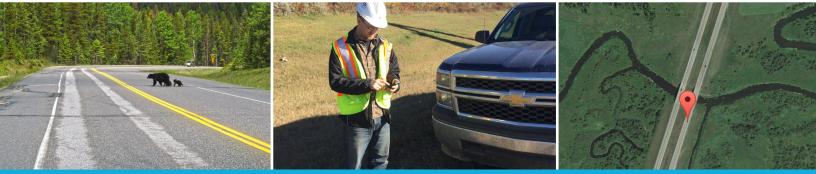

ALBERTA WILDLIFE WATCH SMARTPHONE APPLICATION USER GUIDE

Wildlife Watc

## **Table of Contents**

3

12

12

13

18

## INTRODUCTION Apple iOS

| Setup                         |
|-------------------------------|
| Operation                     |
| Step 1 Introduction           |
| Step 2 Password               |
| Step 3 Location               |
| Step 4 Incident Date and Time |
| Step 5 Animal Identification  |
| Step 6 Incident Report        |
| Step 7 Additional Information |
| Step 8 Report Submission      |
|                               |

## Android

| Setup                         |
|-------------------------------|
| Operation                     |
| Step 1 Introduction           |
| Step 2 Password               |
| Step 3 Location               |
| Step 4 Incident Date and Time |
| Step 5 Animal Identification  |
| Step 6 Incident Report        |
| Step 7 Additional Information |
| Step 8 Report Submission      |

| BlackBerry                    | 20       |
|-------------------------------|----------|
| Setup<br>Operation            | 20<br>21 |
| Step 1 Introduction           | 21       |
| Step 2 Password               | 21       |
| Step 3 Location               | 21       |
| Step 4 Incident Date and Time | 23       |
| Step 5 Animal Identification  | 23       |
| Step 6 Incident Report        | 26       |
| Step 7 Additional Information | 26       |
| Step 8 Report Submission      | 27       |

## INTRODUCTION

The Alberta Wildlife Watch smartphone application (the application) provides an accurate and efficient reporting system to gather wildlife data. The data you submit (i.e., animal carcasses, live sightings) will be used to better understand and mitigate for animal-vehicle collisions along Alberta's roadways. To encourage widespread use, the application is available in Apple iOS, Android, and BlackBerry platforms.

This user guide explains the setup and use of the Alberta Wildlife Watch application for all three platforms, and will evolve with any significant changes to the application. Although the basic elements are the same, the example screenshots provided in this user guide may look slightly different than what is on your smartphone due to differing application and smartphone versions.

This guide uses **Bold Underlined Text** to identify the Alberta Wildlife Watch application button names and/or icons that are to be touched/ tapped.

For technical support the Help Desk can be contacted at:

Telephone: 1-888-427-1GoA (1462);

Email: goa.servicedesk@gov.ab.ca

\*\* Managers: Before you get started, make sure you obtain the Organization ID. Organization ID's are managed by Alberta Transportation's Director of Environmental Management Services. Technical Services Branch, and provided to each Operations Manager for distribution.

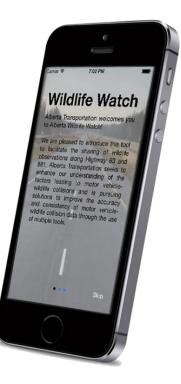

## Setup

The Alberta Wildlife Watch application is free on the App Store, which can be accessed from your smartphone. Charges will not be incurred for download. An Apple ID Account is needed to download any application from the App Store. If you don't have an Apple ID Account create one by following these steps (https://support.apple.com/ en-ca/HT204316):

- 1. Open the iTunes Store App; 🕖
- Scroll to the bottom of the page and tap Sign In;
- 3. Tap Create New Apple ID:
- Choose the country that matches the billing address for your payment method, then tap Next;
- 5. Read the Terms and Conditions and Apple Privacy Policy, then tap Agree. If prompted, tap Agree again;
- 6. Complete the form to create your new Apple ID, then tap Next. The email address you provide will be your new Apple ID. The form also includes security questions for your protection, and asks for an optional rescue email address (recommended). If you're trying to create an account using an existing Apple ID, you'll see a message that the email address you provided is already an Apple ID. Tap Continue, and then tap Use Existing Apple ID on the following screen to sign in; and

7. Check your email for a verification email from Apple, and follow the steps to verify your email address. Once you verify your email address you can sign into the iTunes Store.

Once you verify your email address, you can sign in to the iTunes Store, App Store And other Apple services such as iCloud with your new Apple ID.

#### Install the AWW Application

Once you have an Apple ID Account, search for and install the application following the system directions (Wi-Fi connection required). Allow the application access to the smartphone's camera, location, and storage, and allow notifications to alert you to newly available Alberta Wildlife Watch application versions. Please download the new application version whenever a notification is received.

Once the Alberta Wildlife Watch application is installed on your smartphone, simply accept the notification request to update to the newest application version. Troubleshooting: If the application update is unsuccessful, delete the existing Alberta Wildlife Watch application from the smartphone, and re-install from the App Store.

In the smartphone's Settings, turn Cellular Data ON (i.e., button turns green).

## Operation

Please do not use the application while driving.

#### Step 1 Introduction

The application opens to an Introduction. As you read through the introduction, swipe (right to left across the screen) to turn the pages. Tap **DONE** (displayed in the lower right on the last page) to proceed into the application. Once this introduction is read, it will no longer be shown upon subsequent entries into the application.

#### Step 2 Password

The application prompts you to enter your given Organization ID (case-sensitive), which will be remembered for all other sign in attempts. For the Organization ID please contact the appropriate Operations Manager at Alberta Transportation (refer to page 3 for the Manager instructions). The Alberta Wildlife Watch report form will then open.

#### Step 3 Location

The application is designed to automatically record the Global Positioning System (GPS) location and Road Name (if known) at your current position. Your location is entered into the report once Location Acquired appears at the top of the report. This may take a few moments. The GPS location continues to update until the report is submitted.

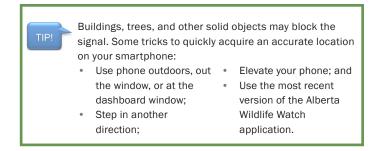

Stand at the animal sighting location when submitting the report. This is the location that is automatically submitted with the report.

> Your location at the time of submitting the report is automatically recorded. This is to be used when at the animals' location. Wait for the smartphone to acquire your location

Manually change the location using the map option. This is to be only used when away from the animal.

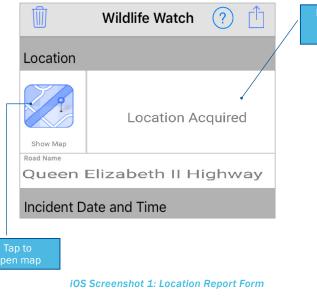

report may now be

#### **Option to Manually Change the Location**

Tap the map *location* to show your current location depicted by a pin. This map option allows users to manually change the location that was automatically recorded (see page 5) and is to be used only if you are away from the animal.

View the map in a normal road, satellite, and hybrid modes by selecting the appropriate category at the bottom of the map screen. Zoom in and out by touching two fingers on the screen and moving them together and apart, respectively. Move around the map using your finger. Tap on the map to drop a marker pin representing the animals location. Change this marker pin by re-tapping elsewhere on the map.

Please zoom in close before dropping a pin; accuracy of the location data is a vital component of the data being collected. Tap Select at the top right of the screen to accept this location and return to the main page. This manually selected GPS location is submitted with the report.

## **APPLE IOS**

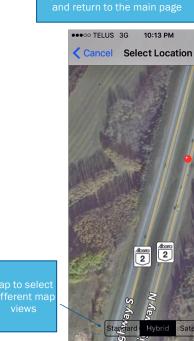

ap **Select** to accept this locatio

7 \* 18%

#### iOS Screenshot 2: Map Hybrid View

#### Step 4 Incident Date and Time

The current date is automatically displayed when first opening the application. Tapping on the date will allow adjustment if reporting an earlier observation.

Next, tap the appropriate time category (i.e., Dawn, Day, Dusk, Dark, Unknown) the animal was hit by a vehicle (if known) or the live animal was seen.

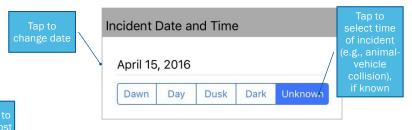

iOS Screenshot 3: Incident Date and Time Report Form

#### Step 5 Animal Identification

Tapping Species opens a new application page with a list of species from which to choose. From this list select the species observed by tapping or the animal photo. If the species is not on the list, type in the name of the species in the Additional Information section of the report (see Step 7). There are two (2) options to view the species list:

#### 1) all of all species, and

2) recent species previously submitted.

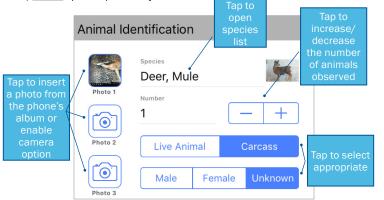

iOS Screenshot 4: Animal Identification Report Form

If you are unsure of the species, enter into the Species Identification Guide by tapping the  $\bigcirc$  icon to the right of each species photo (see further instructions on next page). To cross-reference if the species is likely to occur in your area, tap on the <u>licon</u>, to see the species known range across Alberta.

Next, record the number of animals/carcasses observed by selecting the - or + buttons.

Then, select whether the wildlife observation was a live animal or animal carcass, and the gender of the animal, if known.

Submit up to three photos of the animal carcass/live animal with the report by tapping on a camera icon. Each of these camera icons allows you to submit one photo either from:

1) your phone's existing photo album, or 2) to take a new photo using your smartphone's camera.

#### Submit Photo from Album

If attaching a photo from your album, tap on a camera icon, select Choose Existing to open the album, select Allow for the application to access the phones photo album, and select (i.e., tap) the desired photo you want submitted with the observation report.

## APPLE IOS

#### Submit New Photo Taken

Take a new photo, tap on a camera icon, and tap Take Photo to launch the phone's camera functionality. If possible, take photos of the animal/carcass from a variety of viewpoints.

#### **Species Identification Guide**

Once in the species list, enter into the Species Identification Guide by tapping the **Oicon** to the right of each species photo. The Species Identification Guide displays multiple photos of the species at the top of the screen, and descriptions of the species' appearance, size, life history, and occurrence below. Scroll through multiple photos of each species by swiping with your finger across the photos. Tap on a photo to view it at its full extent. Read through the species descriptions by swiping with your finger up and down over the text. Return to the main species list by tapping on the Cancel button at the top left of the screen.

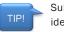

Submit multiple photos of the animal for species identification.

Take photos from different viewpoints.

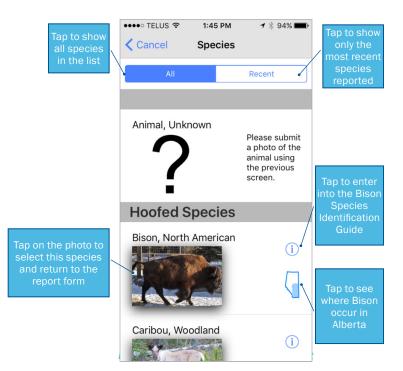

Swipe acros

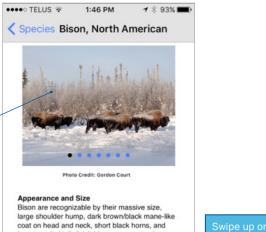

long tasseled tail. Adult bison are coppery brown to dark brown in colour, and calves are reddish brown for the first several months. Both sexes have horns. Adult males have evenly curved and thicker horns than females, a larger shoulder hump, and a thicker mane. A typical mature bull can exceed 2 m (approx. 6 ft) in height and weigh between 550 and 1,090 kg (1,200 to 2,400 lbs). Adult females can exceed 1.8 m in height and weigh between 360 to 1,090 kg (790 to 2,400 lbs).

the species

I ife Listen

iOS Screenshot 6: Species Identification Guide

#### Step 6 Incident Report

Tap to select all of the following incident report descriptions applicable or known. Re-tap the description to withdraw your selection. Multiple selections allowed.

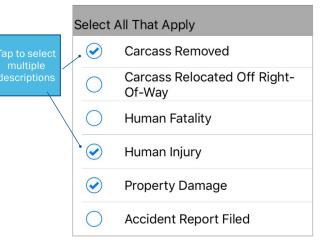

#### iOS Screenshot 7: Incident Report Form

## **APPLE IOS**

#### Step 7 Additional Information

Tap on Additional Notes to display a keyboard and enter any additional information applicable to the report. Applicable information may include the species of bird observed (e.g., Great Horned Owl), the age of the animal (e.g., calf), or a notification that the report submission is only a test of the application's functionality.

|                                | Tap to<br>additi<br>not |  |
|--------------------------------|-------------------------|--|
| Add Any Additional Information |                         |  |
| Additional Notes               |                         |  |

#### iOS Screenshot 8: Additional Notes Report Section

#### Step 8 Report Submission

Once all of the information has been checked for completeness and accuracy, electronically submit the record by tapping the submission **licon** in the top right corner. If the smartphone is still acquiring an accurate location when attempting to submit the report, a popup will prompt you to: 1) Submit with the Current Location, 2) Wait, or 3) Choose from Map. Wait is the recommended option. If waiting, watch the Location field for when the desired accuracy is reached (see Step 3). Once the location is acquired, tap the submission icon.

Tap the trash can  $\underline{\blacksquare}$  icon to the left to erase all information entered: no data will be submitted.

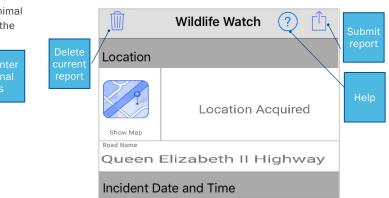

#### **iOS Screenshot 9: Report Submission**

#### Step 9 Help

Tap on the <u>icon</u> to access the User Guide online (Wi-Fi connection required).

## Setup

The Alberta Wildlife Watch application is free on the Google Play Store which can be accessed through your smartphone. A Google Account is needed to download any application from the Google Play Store. This Google Account is the same account used to access Gmail and Google+ products using the same username and password. Therefore, if you use Gmail or Google+, your Google Account has already been set up, and you can use the same username and password from those other products.

If you don't have a Google Account create one by following the steps below. If you have a Google Account, skip ahead to the instructions for installing the AWW application.

#### Create a Google Account:

- 1. Go to www.google.ca, click the Sign In button at the top right hand corner:
- Click on Create account; and
- Fill in the account details and click Continue.

#### Install the AWW Application:

On the Google Play Store, search for "Alberta Wildlife Watch" and install the application following the system directions (Wi-Fi connection required). Allow the application access to the smartphone's camera, location, and storage, and allow notifications to alert you of newly available Alberta Wildlife Watch application versions. Please download the new application version whenever a notification is received.

Once the Alberta Wildlife Watch application is installed on the smartphone, simply accept the notification request to update to the newest application version. Troubleshooting: If the application update is unsuccessful, delete the existing Alberta Wildlife Watch application from the smartphone and re-install from the Google Play Store.

**\*\*Important:** Go into your smartphone's Settings and tap Location to check that your location services are on. Depending on your Android, the Location setting may be within the Privacy and Safety folder; alternatively, you may have to search for "Location" at the top right hand of your screen from the main settings page. The Location should be turned ON (i.e., button slid to the right). The first category under Location should be Mode or Locating method, tap that and make sure it's set to High accuracy. This uses your GPS as well as your Wi-Fi and mobile networks to estimate your location.

## Operation

Please do not use the application while driving.

The application may be slow to respond during use.

#### Step 1 Introduction

The application opens to an Introduction page. As you read through the introduction, swipe (right to left across the screen) to turn the pages. Tap **SKIP**, displayed in the upper right corner of screen, to proceed into the application. Once this introduction is read it will no longer be shown upon subsequent entries into the application.

#### Step 2 Password

The application prompts you to enter your given Organization ID (case-sensitive), which will be remembered for all other sign in attempts. For the Organization ID please contact the appropriate Operations Manager at Alberta Transportation (refer to page 3 for the Manager instructions). The Alberta Wildlife Watch report form will then open.

#### Step 3 Location

The application is designed to automatically record the Global Positioning System (GPS) location and Road Name (if known) at your current position. Your location is entered into the report once *Location* Acquired appears at the top of the report. This may take a few moments. The GPS location continues to update until the report is submitted.

| TIP! | Buildings, trees, and other so<br>signal. Some tricks to quickly<br>on your smartphone: |   |                                                                                 |
|------|-----------------------------------------------------------------------------------------|---|---------------------------------------------------------------------------------|
|      | <ul> <li>Use phone outdoors, out</li> </ul>                                             | ٠ | Elevate your phone; and                                                         |
|      | the window, or at the<br>dashboard window;<br>• Step in another<br>direction;           | • | Use the most recent<br>version of the Alberta<br>Wildlife Watch<br>application. |

Stand at the animal sighting location when submitting the report. This is the location that is automatically submitted with the report.

| TIP! | Your location at the time of submitting the report is<br>automatically recorded. This is to be used when at the<br>animals' location. Wait for the smartphone to acquire your<br>location. |
|------|----------------------------------------------------------------------------------------------------|
|      | Manually change the location using the map option. This is to be only used when away from the animal.                                                                                      |

## ANDROID

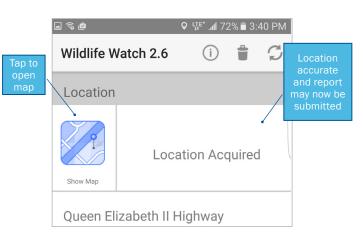

Android Screenshot 1: Location Report Form

#### **Option to Manually Change the Location**

Tap the map **Zicon** to show your current location depicted by a pin. The pin location is most accurate when Location Acquired is noted at the top of the report form. This map option allows users to manually change the location that was automatically recorded (see page 13) and is to be used only if you are away from the animal.

View the map in a normal road, satellite, terrain, and hybrid modes by selecting the appropriate category from the same map *icon* at the top of the map screen. Zoom in and out by touching two fingers on the screen and moving them together and apart, respectively. Move around the map using your finger. Tap on the map to drop a marker pin representing the animals location.

Please zoom in close before dropping a pin; accuracy of the location data is a vital component of the data being collected. Tap Sicon at the top right corner to accept this location and return to the main page. This manually selected GPS location is submitted with the report.

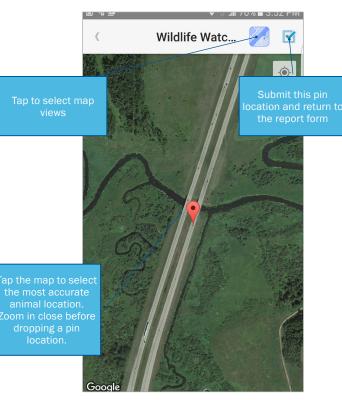

Android Screenshot 2: Map Satellite View

#### Step 4 Incident Date and Time

The current date is automatically displayed when first opening the application. Tapping on the date will allow adjustment if reporting an earlier observation.

Next, tap the appropriate Time of Day drop down list (i.e., Unknown, Dawn, Day, Dusk, Dark) the animal was hit by a vehicle (if known) or the live animal was seen. The default is Unknown time of day.

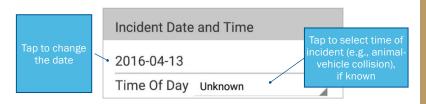

#### Android Screenshot 3: Incident Date and Time Report Form

#### Step 5 Animal Identification

Tapping Species opens a new application page with a list of species from which to choose. From this list of species, select the species observed by tapping on the animal photo. If the species is not on the list, please type in the name of the species in the Additional Information section of the report (see Step 7).

There are two (2) options to view the species list:

1) all of all species, and

2) recent species previously submitted.

If you are unsure of the species, enter into the Species Identification Guide by tapping the  $\bigcirc$  icon to the right of each species photo (see further instructions below). To cross-reference if the species is likely to occur in your area, tap on the *licon*, to see the species known range across Alberta.

Next, record the number of animals/carcasses observed by selecting the - or + buttons.

Then, select whether the wildlife observation was a live animal or animal carcass, and the gender of the animal, if known.

> Submit multiple photos of the animal for species identification.

Take photos from different viewpoints.

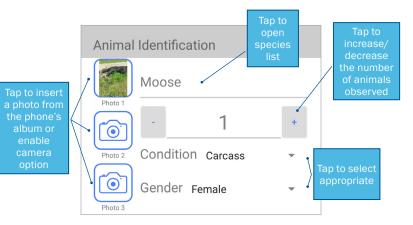

#### Android Screenshot 4: Animal Identification Report Form

Submit up to three photos of the animal carcass/live animal with the report by tapping on the camera. Each of these camera icons allows you to submit one photo either from:

1) your phone's existing photo album, or

2) to take a new photo using your smartphones's camera.

## ANDROID

#### Submit Photo from Album

If choosing from the photo album, tap on a camera icon, select **Documents** to open your photo album and tap on the desired photo you want attached with the report form.

#### Submit New Photo Taken

To take a new photo, tap on a camera icon, tap **Camera** to launch the phone's camera, take the photo, and tap OK. If possible, take photos of the animal/carcass from a variety of viewpoints.

#### **Species Identification Guide**

Once in the species list, enter into the Species Identification Guide by tapping the  $\bigcirc$  to the right of each species photo. The Species Identification Guide displays multiple photos of the species at the top of the screen, and descriptions of the species' appearance, size, life history, and occurrence below. Scroll through multiple photos of each species by swiping with your finger across the photos. Tap on a photo to view it at its full extent. Read through the species descriptions by swiping with your finger up and down over the text. Return to the main species list by tapping on the return arrow at the top left of the screen

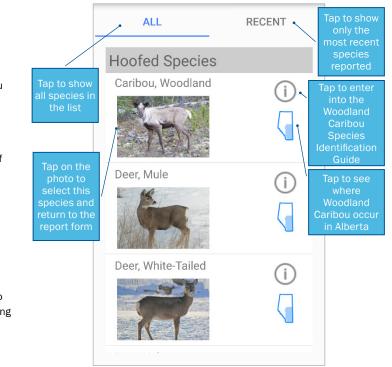

Android Screenshot 5: Species Selection List

## ange hooves with pe up c the text to -----Photo Credit:S. MacDougall Appearance and Size Caribou have a brownish grey coat with a contrasting whitish coloured neck, and dark face and legs. They have a short tail (white below), a pale rump area, and a white band around each of their large hooves. Both sexes grow antlers, but bulls grow a larger set with more points. Antlers are shed annually: however, males shed their antlers in November or December whereas females retain their antlers through the winter months. Males will start re-growing antlers in March and females begin to grow antlers in May or June. Each antler main beam is comprised of two tines; one short time extending forward over the face and the other extends upwards. Calves are dark brown and have no spots. Adult bulls weigh on average 180 kg (400

#### Life History

Caribou live in small groups, but can be seen alone. Peak rut occurs in mid-October. A single calf is born between mid-May and early June: twins are uncommon.

lbs) and females weigh on average 115 kg (250 lbs).

#### Occurrence

Caribou prefer old coniferous forests, alpine meadows, and large musked habitats in the Rocky Mountains, foothills, and northern boreal forests.

#### Android Screenshot 6: Species Identification Guide

#### Step 6 Incident Report

Tap to sel

Tap to select all of the following incident report descriptions applicable or known. Re-tap the description to withdraw your selection.

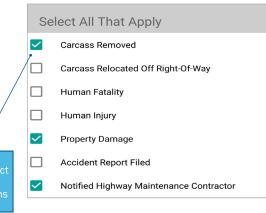

#### Android Screenshot 7: Incident Report Form

## ANDROID

#### Step 7 Additional Information

Tap on Additional Notes to display a keyboard and enter any additional information applicable to the report. Applicable information may include the species of bird observed (e.g., Great Horned Owl), the age of the animal (e.g., calf), or a notification that the report submission is only a test of the application's functionality.

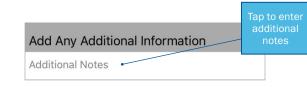

Android Screenshot 8: Additional Notes Report Section

#### Step 8 Report Submission

Once all of the information has been checked for completeness and accuracy, electronically submit the report by tapping the submission  $\mathcal{O}$  icon in the top right corner. If the smartphone is still acquiring an accurate location when attempting to submit the report, a popup will prompt you to: 1) Submit with the Current Location, 2) Wait, or 3) Choose from Map. Wait is the recommended option. If waiting, watch the Location field for when the desired accuracy is reached (see Step 3). Once the location is acquired, tap the submission icon.

Tap the trash can **licon** to erase all information entered; no data will be submitted.

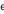

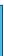

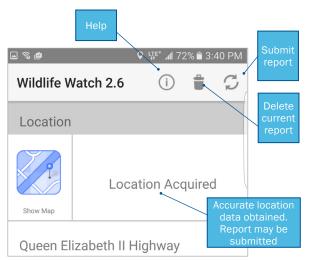

#### Android Screenshot 9: Report Submission

#### Step 9 Help

Tap on the **U**icon to access the User Guide online (Wi-Fi connection required).

## Setup

The Alberta Wildlife Watch application is free on the BlackBerry World for BlackBerry, which can be accessed on your smartphone. Download "Alberta Wildlife Watch" as with any application from the BlackBerry World.

Install the AWW Application:

On BlackBerry World, search for "Alberta Wildlife Watch" and install the application following the system directions (Wi-Fi connection needed). Allow the application access to the smartphone's camera, location, and storage, and allow notifications to alert you of newly available Alberta Wildlife Watch application versions. Please download the new application version whenever a notification is received.

Once the Alberta Wildlife Watch application is installed on the smartphone, simply accept the notification request to update to the newest application version. Troubleshooting: If the application update is unsuccessful, delete the existing Alberta Wildlife Watch application from the smartphone and re-install.

**\*\*Important:** Go into your smartphone's Settings and tap Location to check that your location services are turned on. You should be able to search for Location it at the top right hand of your screen. The Location should be green and the button slid to the right. The first category under Location should be Mode, tap that and make sure it's set to High accuracy. This uses your GPS as well as your Wi-Fi and mobile networks to estimate your location.

## Operation

Please do not use the application while driving.

#### Step 1 Introduction

The application opens to an Introduction page. As you read through the introduction, swipe (right to left across the screen) to turn the pages. Tap **SKIP**, displayed in the upper right corner of screen, to proceed into the application. Once this introduction is read it will no longer be shown upon subsequent entries into the application.

#### Step 2 Password

The application prompts you to enter your given Organization ID (case-sensitive), which will be remembered for all other sign in attempts. For the Organization ID please contact the appropriate Operations Manager at Alberta Transportation (refer to page 3 for the Manager instructions). The Alberta Wildlife Watch report form will then open.

#### Step 3 Location

The application is designed to automatically record the Global Positioning System (GPS) location and Road Name (if known) at your current position. Your location is entered into the report once Location Acquired appears at the top of the report. This may take a few moments.

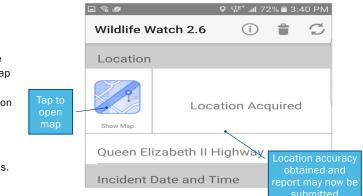

#### BlackBerry Screenshot 1: Location Report Form

Buildings, trees, and other solid objects may block the TIP! signal. Some tricks to quickly acquire an accurate location on your smartphone: • Use phone outdoors, out Elevate your phone; and Use the most recent the window. or at the dashboard window; version of the Alberta Step in another Wildlife Watch direction; application.

TIP!

Stand at the animal sighting location when submitting the report. This is the location that is automatically submitted with the report.

> Your location at the time of submitting the report is automatically recorded. This is to be used when at the animals' location. Wait for the smartphone to acquire vour location.

Manually change the location using the map option. This is to be only used when away from the animal.

#### **Option to Manually Change the Location**

Tap the map *location* to show your current location depicted by a pin. The pin location is most accurate when Location Acquired is noted at the top of the report form. This map allows users to manually change the location that was automatically recorded (see page 21) and is to be used only if you are away from the animal.

Zoom in and out by touching two fingers on the screen and moving them together and apart, respectively. Move around the map using your finger. Tap on the map to drop a marker pin representing the animals location.

Please zoom in close before dropping a pin; accuracy of the location data is a vital component of the data being collected. Tap *icon* at the top right corner to accept this location and return to the main page. This manually selected GPS location is submitted with the report.

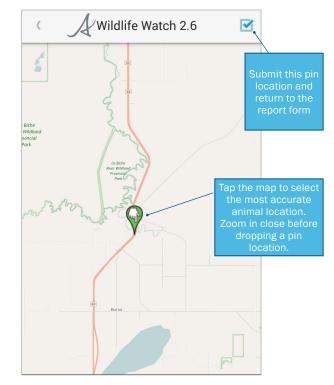

BlackBerry Screenshot 2: Map View

## BLACKBERRY

#### Step 4 Incident Date and Time

The current date is automatically displayed when first opening the application. Tapping on the date will allow adjustment if reporting an earlier observation.

Next, tap the appropriate Time of Day drop down list (i.e., Unknown, Dawn, Day, Dusk, Dark) the animal was hit by a vehicle (if known) or the live animal was seen. The default is Unknown time of day.

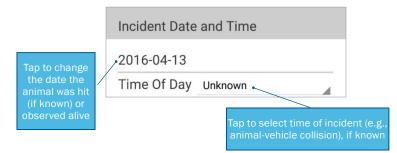

BlackBerry Screenshot 3: Incident Date and Time Report Form

#### Step 5 Animal Identification

Tapping Species opens a new application page with a list of species from which to choose. From this list of species, select the species observed by tapping on the animal photo. If the species is not on the list, please type in the name of the species in the Additional Information section of the report (see Step 7).

There are two (2) options to view the species list:

1) all of all species, and

2) recent species previously submitted.

If you are unsure of the species, enter into the Species Identification Guide by tapping the  $\bigcirc$  icon to the right of each species photo (see further instructions below). To cross-reference if the species is likely to occur in your area, tap on the dicon to see the species known range across Alberta.

Next, record the number of animals/carcasses observed by selecting the - or + buttons.

Then, select whether the wildlife observation was a live animal or animal carcass, and the gender of the animal, if known.

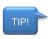

Submit multiple photos of the animal for species identification.

Take photos from different viewpoints.

## BLACKBERRY

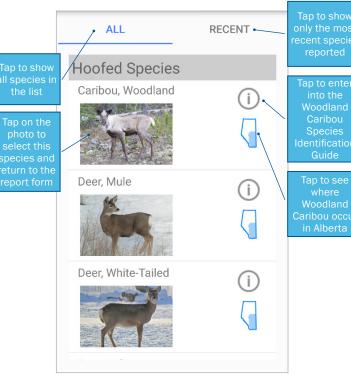

BlackBerry Screenshot 5: Species Selection List

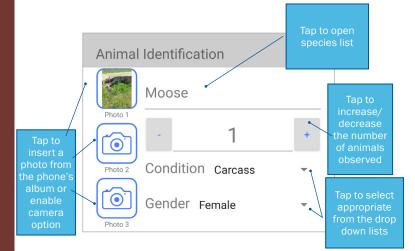

#### BlackBerry Screenshot 4: Animal Identification Report Form

Submit up to three photos of the animal carcass/live animal by tapping on the camera. Each of these camera icons allows you to submit one photo either from: 1) your phone's existing photo album, or

2) to take a new photo using your smartphone's camera

#### Submit Photo from Album

If choosing from the photo album, tap on a camera icon, select Documents to open your photo album and tap on the desired photo you want attached with the report form.

#### Submit New Photo Taken

To take a new photo, tap on a camera icon, tap Camera to launch the phone's camera, take the photo, and tap OK. If possible, take photos of the animal/carcass from a variety of viewpoints.

#### Species Identification Guide

Once in the species list, enter into the Species Identification Guide by tapping the  $\bigcirc$  icon to the right of each species photo. The Species Identification Guide displays multiple photos of the species at the top of the screen, and descriptions of the species' appearance, size, life history, and occurrence below. Scroll through multiple photos of each species by swiping with your finger across the photos. Tap on a photo to view it at its full extent. Read through the species descriptions by swiping with your finger up and down over the text. Return to the main species list by tapping on the return arrow at the top left of the screen.

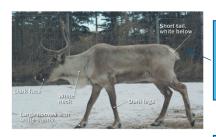

the photos ne specie

#### -----

Photo Credit:S. MacDougall

#### Appearance and Size

Caribou have a brownish grey coat with a contrasting whitish coloured neck, and dark face and legs. They have a short tail (white below), a pale rump area, and a white band around each of their large hooves. Both sexes grow antiers, but bulls grow a larger set with more points. Antiers are she annually; however, males shed their antlers in November or December whereas females retain their antlers through the winter months. Males will start re-growing antlers in March and females begin to grow antlers in May or June. Each antler main beam is comprised of two tines; one short time extending forward over the face and the other extends upwards. Calves are dark brown and have no spots. Adult bulls weigh on average 180 kg (400 lbs) and females weigh on average 115 kg (250 lbs).

#### Life History

Caribou live in small groups, but can be seen alone. Peak rut occurs in mid-October. A single calf is born between mid-May and early June: twins are uncommon.

#### Occurrence

Caribou prefer old coniferous forests, alpine meadows, and large muskeg habitats in the Rocky Mountains, foothills, and northern boreal forests.

#### BlackBerry Screenshot 6: Species Identification Guide

Swipe up c down the te he specie

### Step 6 Incident Report

Tap to select all of the following incident report descriptions applicable or known. Re-tap the description to withdraw your selection.

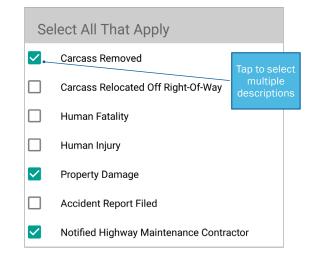

#### BlackBerry Screenshot 7: Incident Report Form

#### Step 7 Additional Information

Tap on Additional Notes to display a keyboard and enter any additional information applicable to the report. Applicable information may include the species of bird observed (e.g., Great Horned Owl), the age of the animal (e.g., calf), or a notification that the report submission is only a test of the application's functionality.

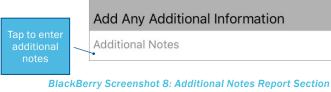

#### Step 8 Report Submission

Once all of the information has been checked for completeness and accuracy, electronically submit the report by tapping the submission  $\bigcirc$  icon in the top right corner.

## **BLACKBERRY**

Tap the trash can **i icon** to erase all information entered; no data will be submitted.

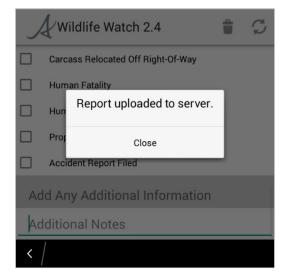

#### BlackBerry Screenshot 9: Report Submission

ALBERTA WILDLIFE WATCH SMARTPHONE APPLICATION USER GUIDE | 27

Government

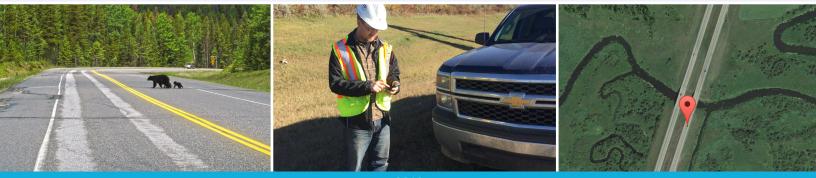